# **Manual Depósito en Efectivo**

1. Cliente ingresa tarjeta y clave de tarjeta

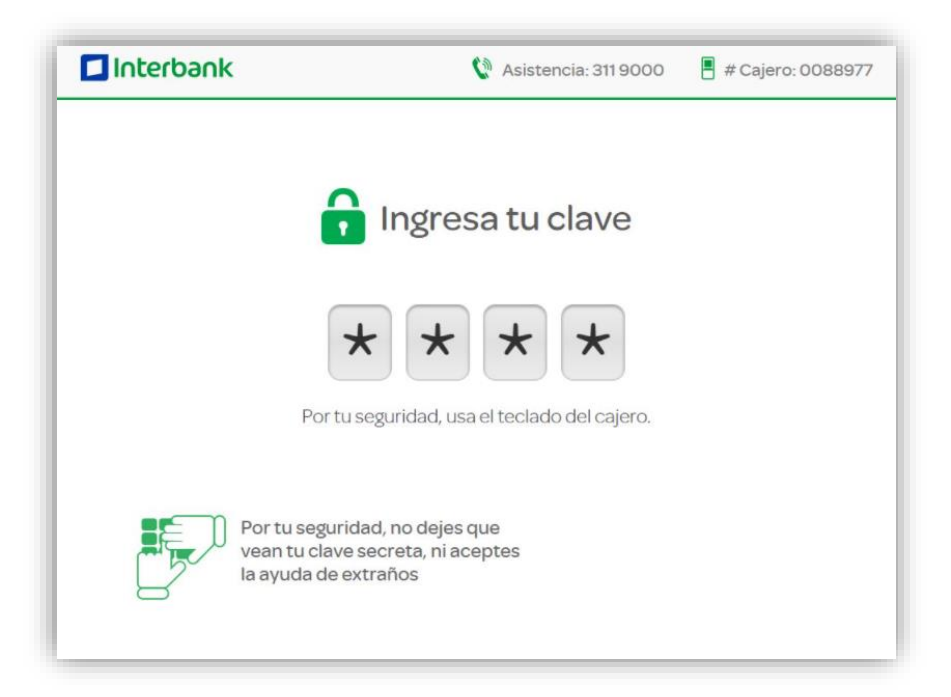

2. Cajero muestra menú principal y cliente selecciona "Deposita"

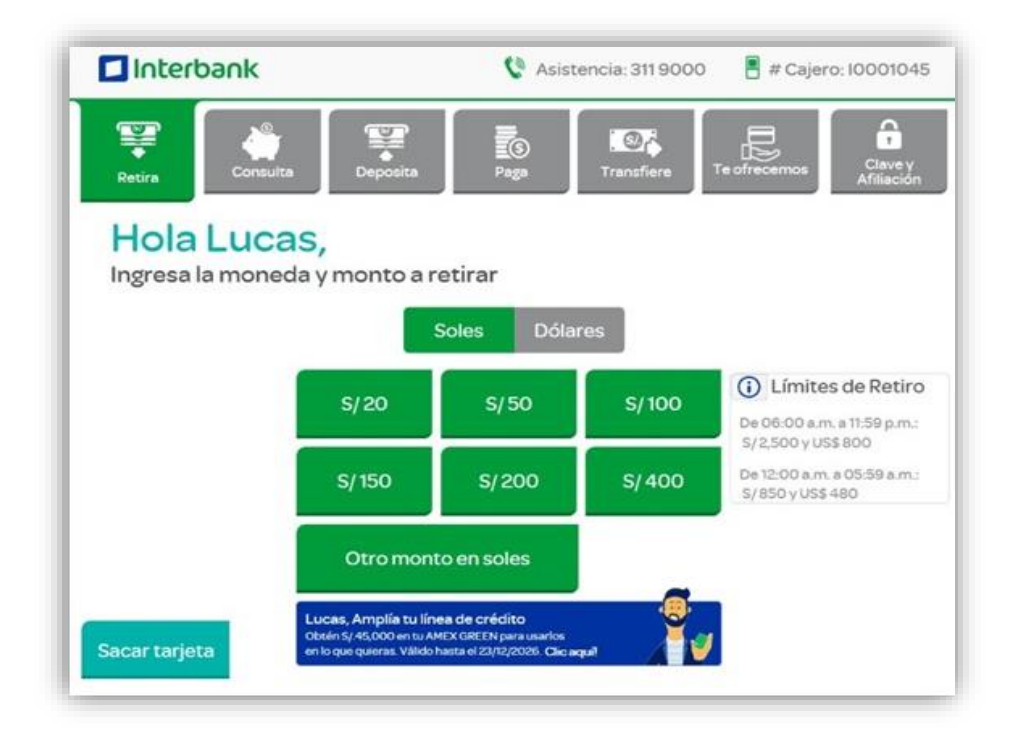

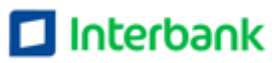

3. Cajero muestra la opción de efectivo. Cliente selecciona la opción "Efectivo"

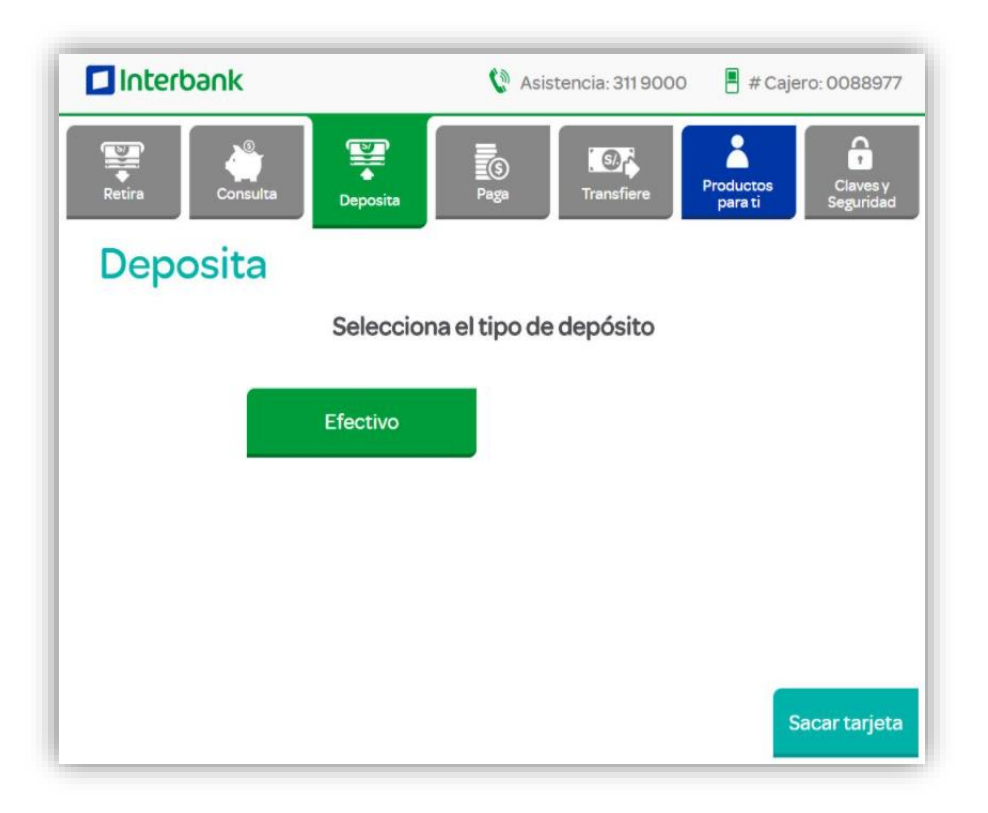

4. Cajero muestra tres opciones. Cliente selecciona "A otra cuenta Interbank"

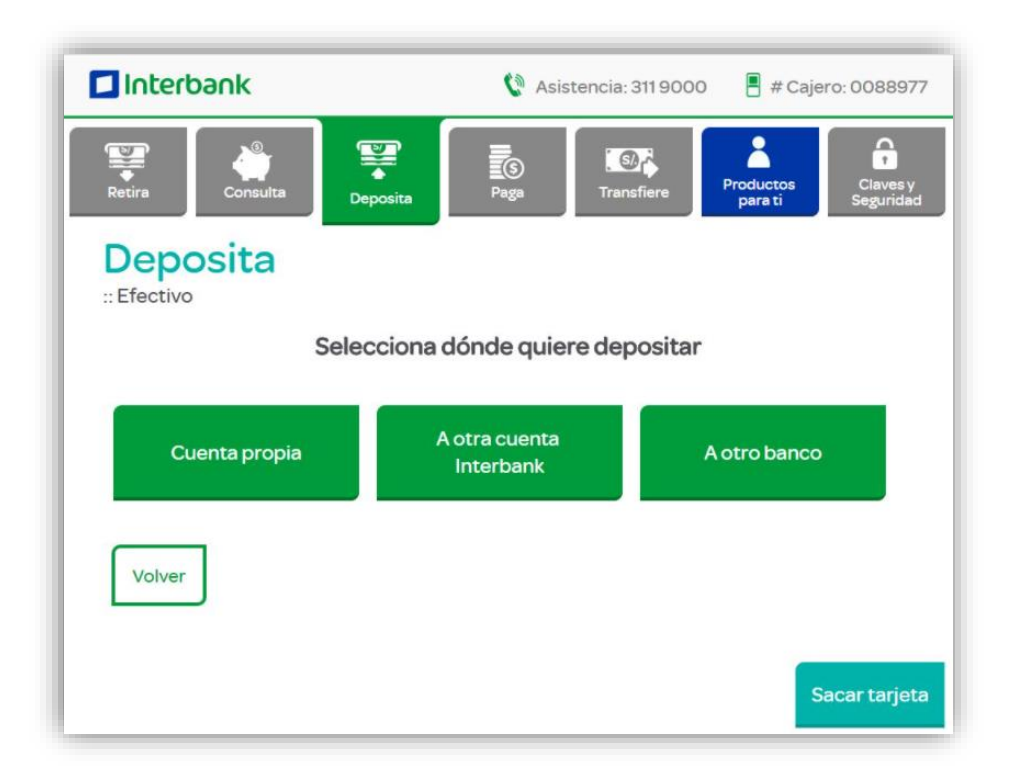

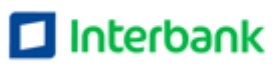

5. Cliente selecciona moneda y digita monto a depositar

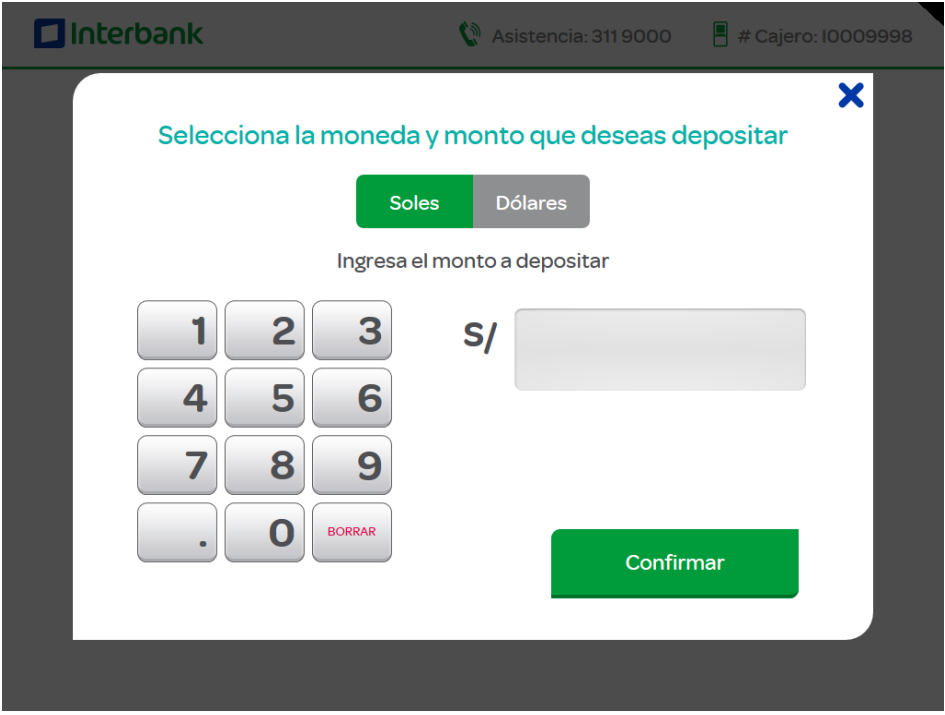

6. Cliente digita número de cuenta

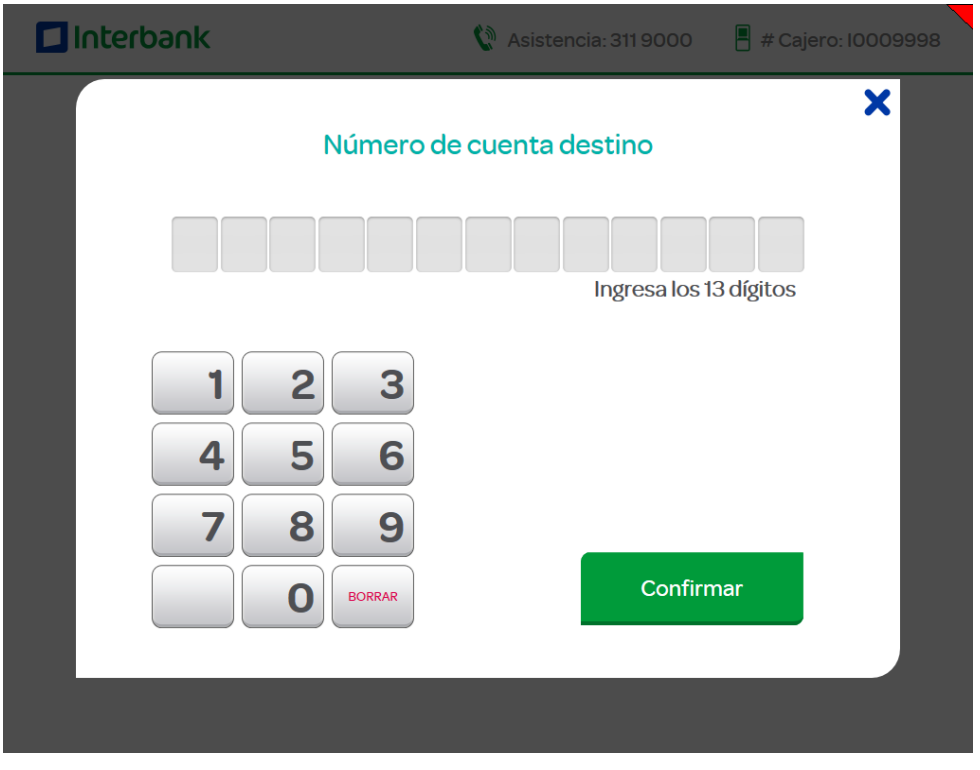

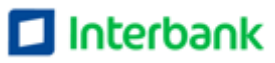

7. Cajero muestra pantalla informativa. Cliente da clic en "Introducir"

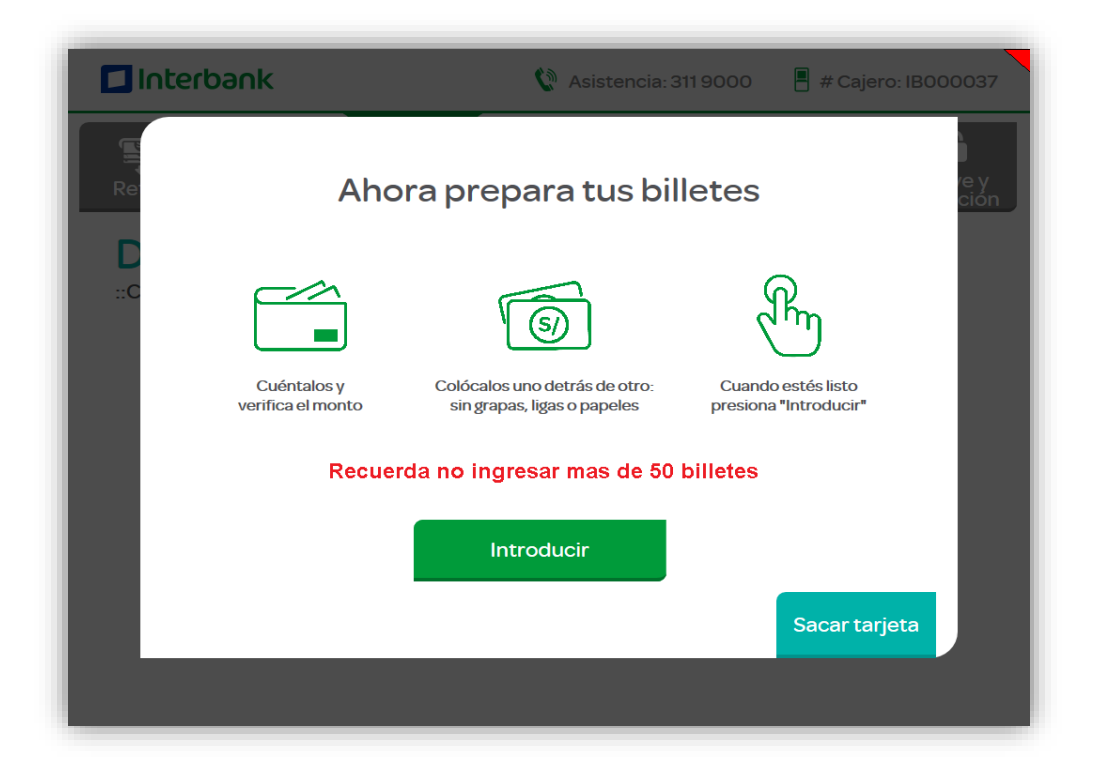

8. Cliente ingresa efectivo al cajero: cliente tiene 30 segundo para ingresar un máximo de 50 billetes.

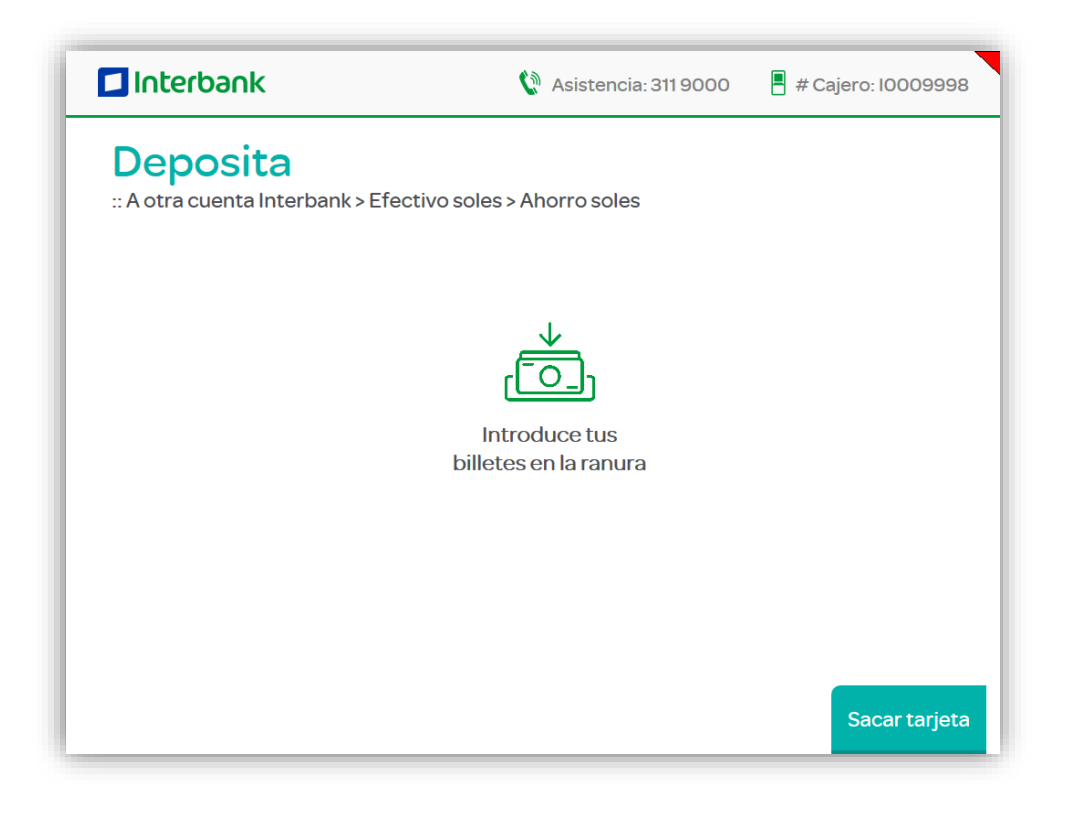

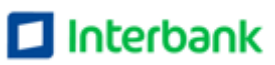

### **Manual de Retiro de efectivo**

1. Cliente ingresa tarjeta y clave de tarjeta

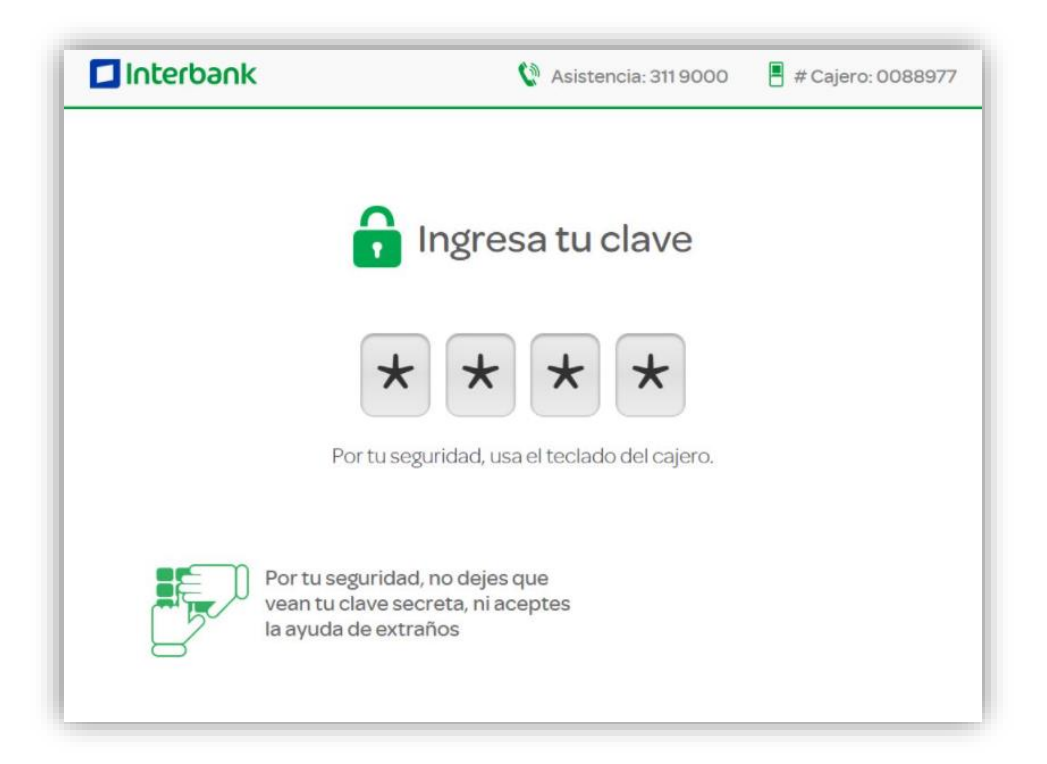

2. Cajero muestra menú principal, cliente selecciona monto y moneda a retirar o selecciona "otro monto en soles" para digitar el monto de su preferencia

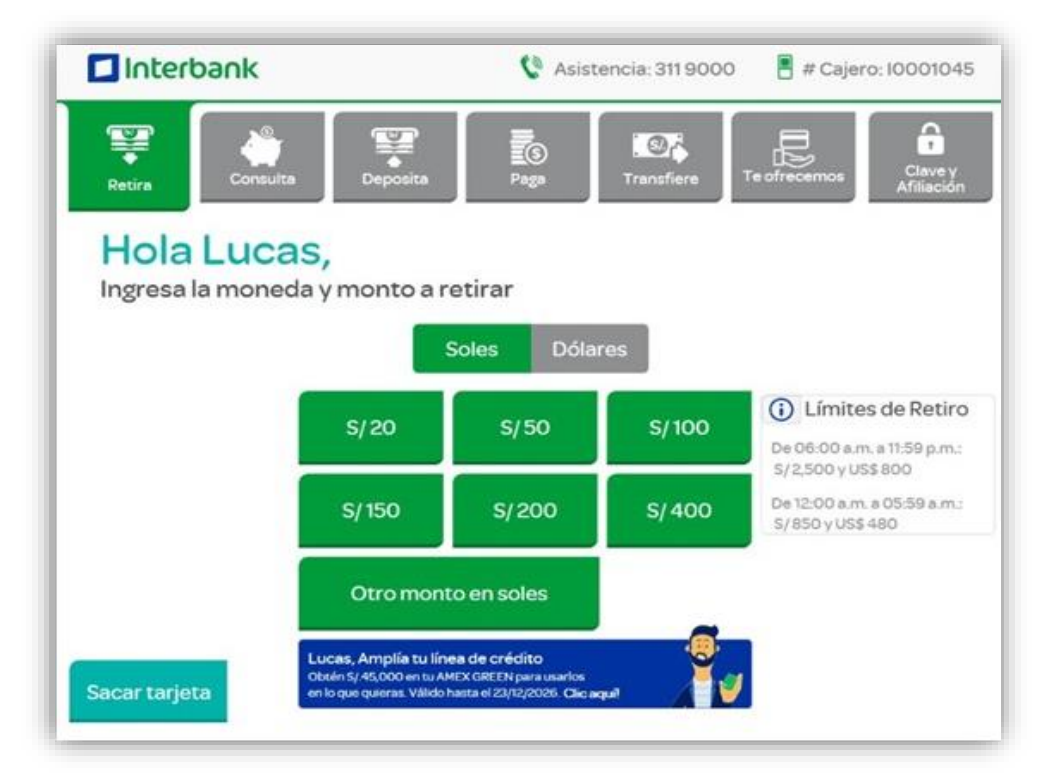

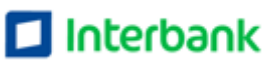

### 3. Selecciona la cuenta cargo

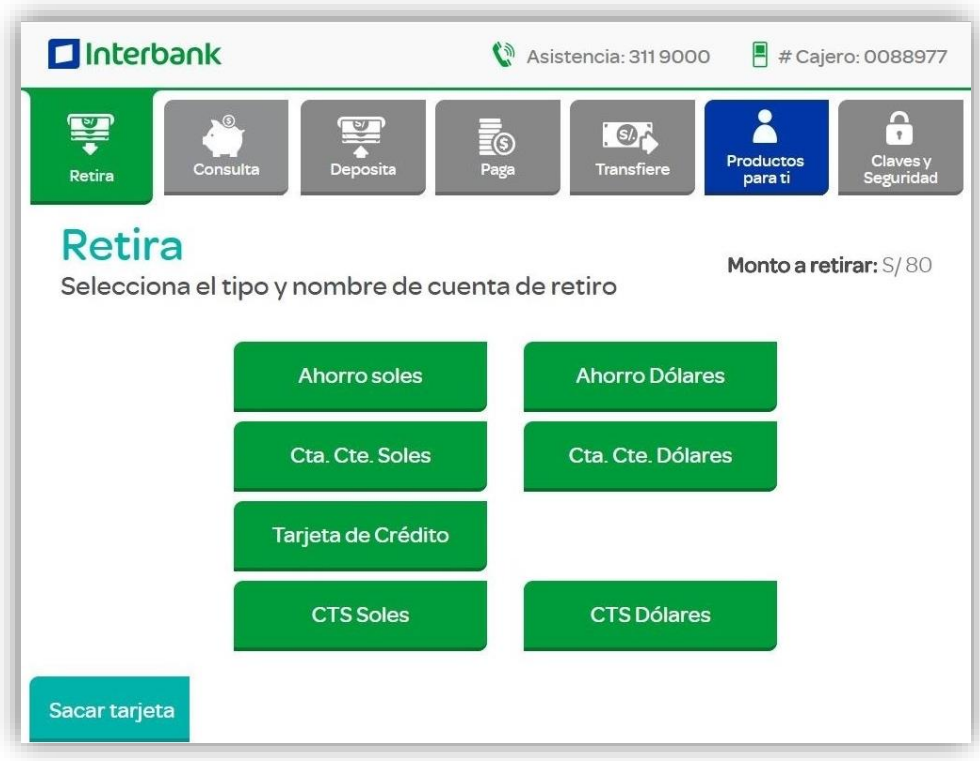

### 4. Confirma si desea imprimir el recibo

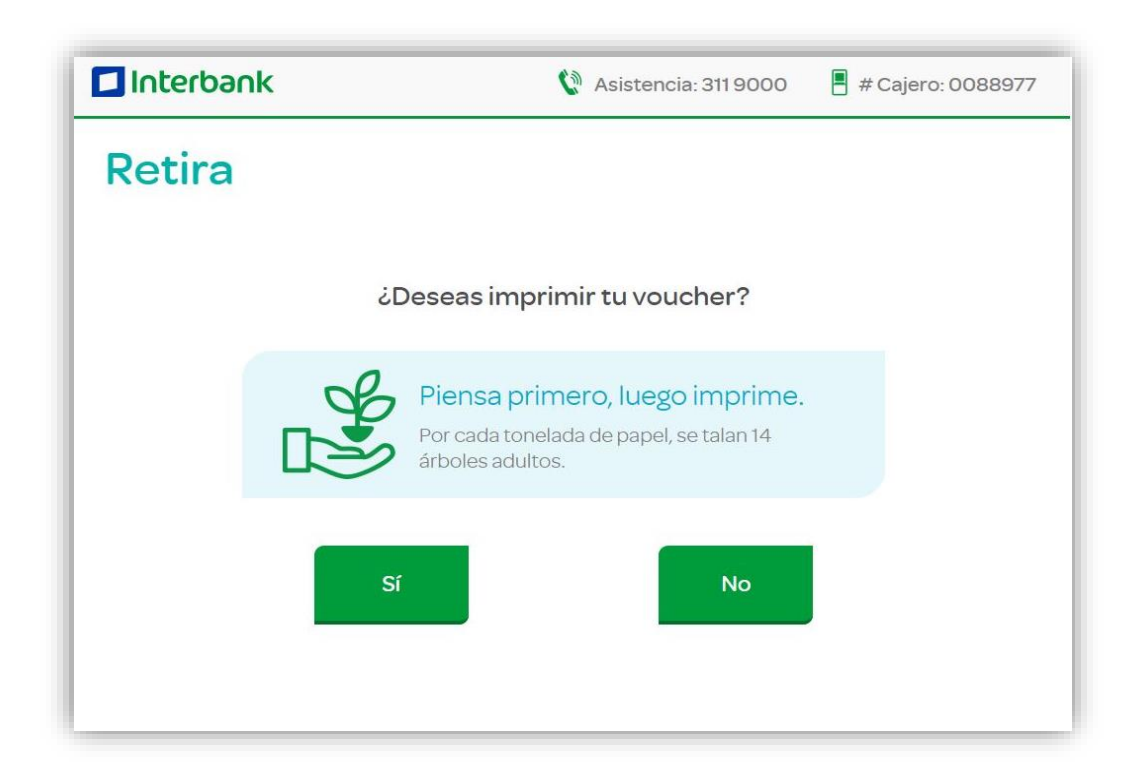

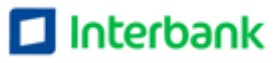

5. Se entrega el efectivo y devuelve la tarjeta ingresada. Indicar no se debe olvidar la tarjeta

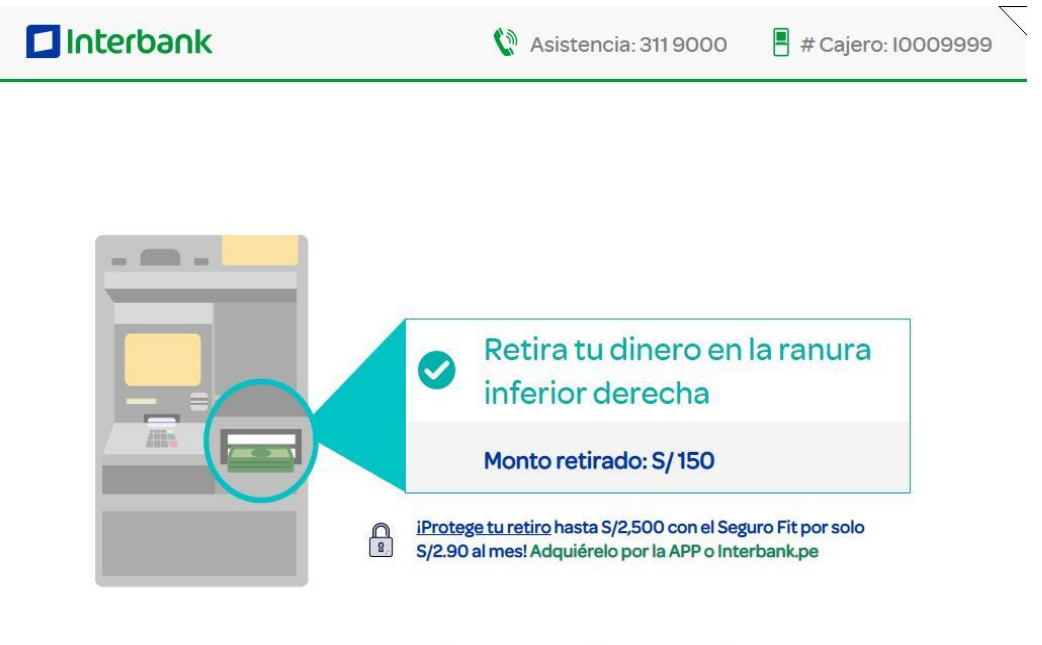

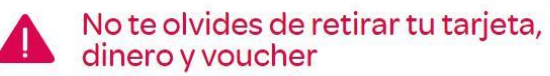

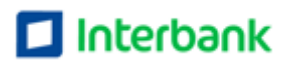

# **Manuel Pago de Tarjeta de Crédito**

1. Cliente ingresa tarjeta y clave de tarjeta

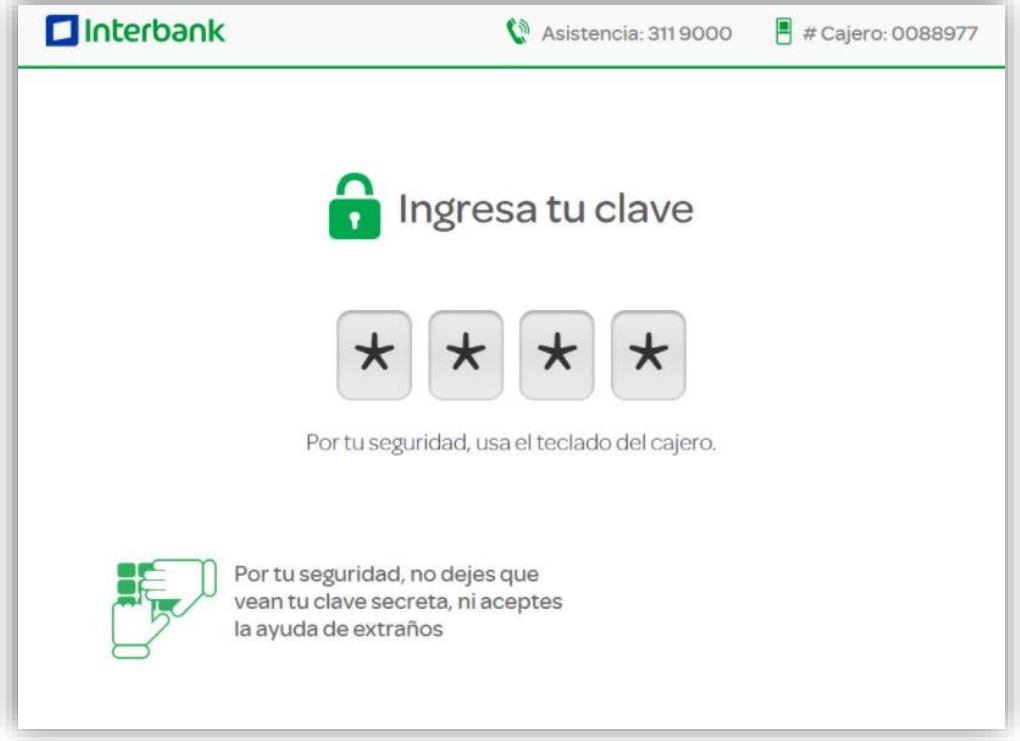

### 2. Cajero muestra menú principal y cliente selecciona "Paga"

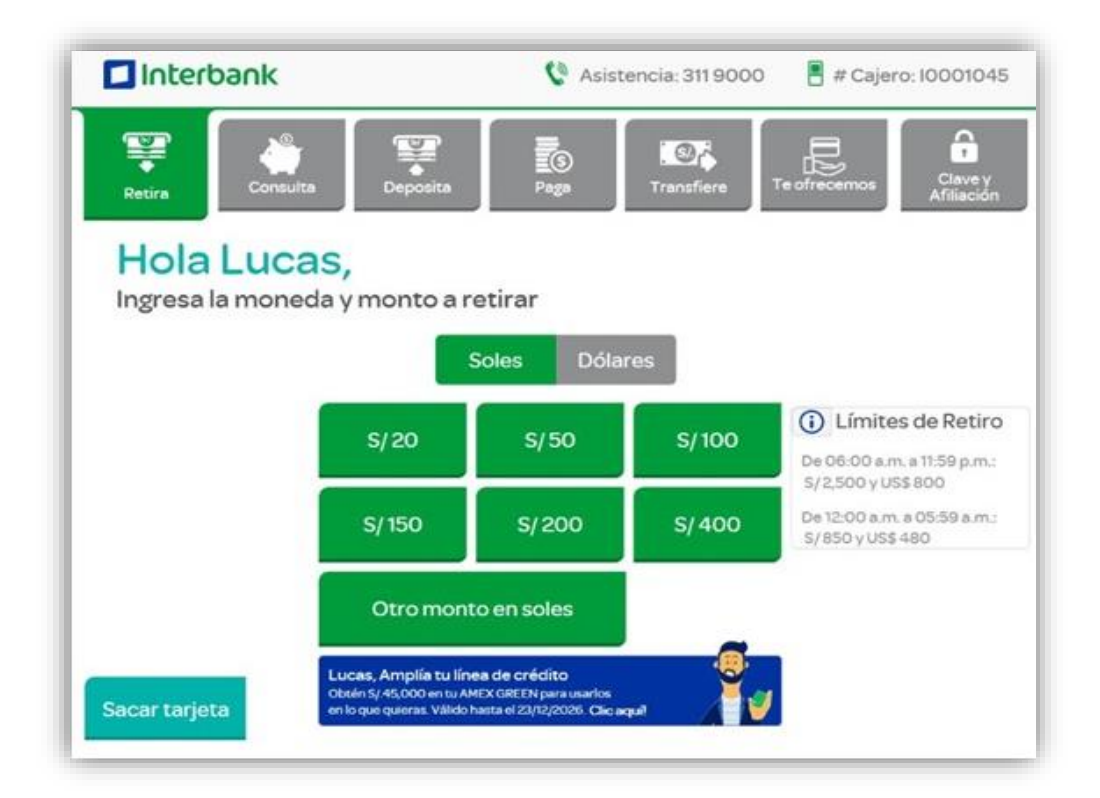

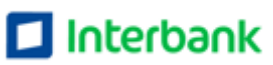

3. Cajero muestra tres opciones. Cliente selecciona "Pago de tarjetas de crédito"

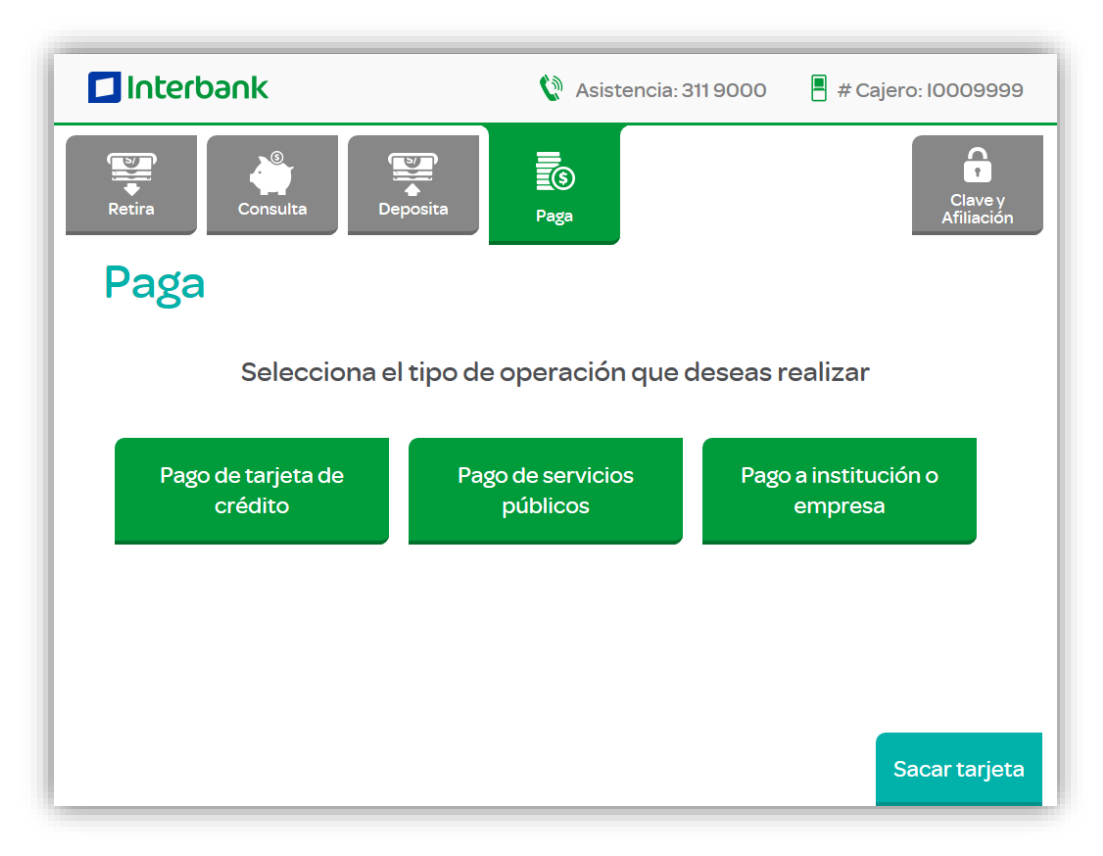

### 4. Cajero muestra la pantalla de tipo de efectivo a ingresar

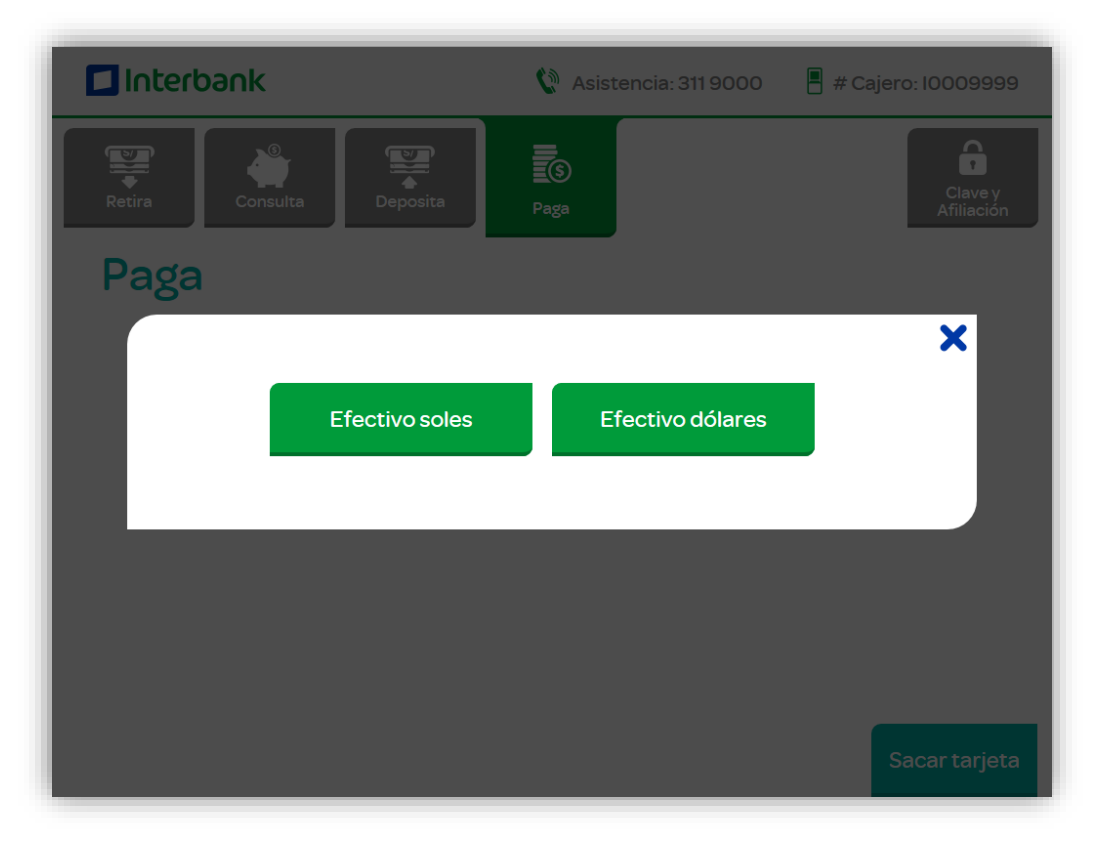

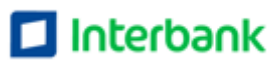

1. Cajero muestra tres opciones. Cliente selecciona "Otra tarjeta Interbank"

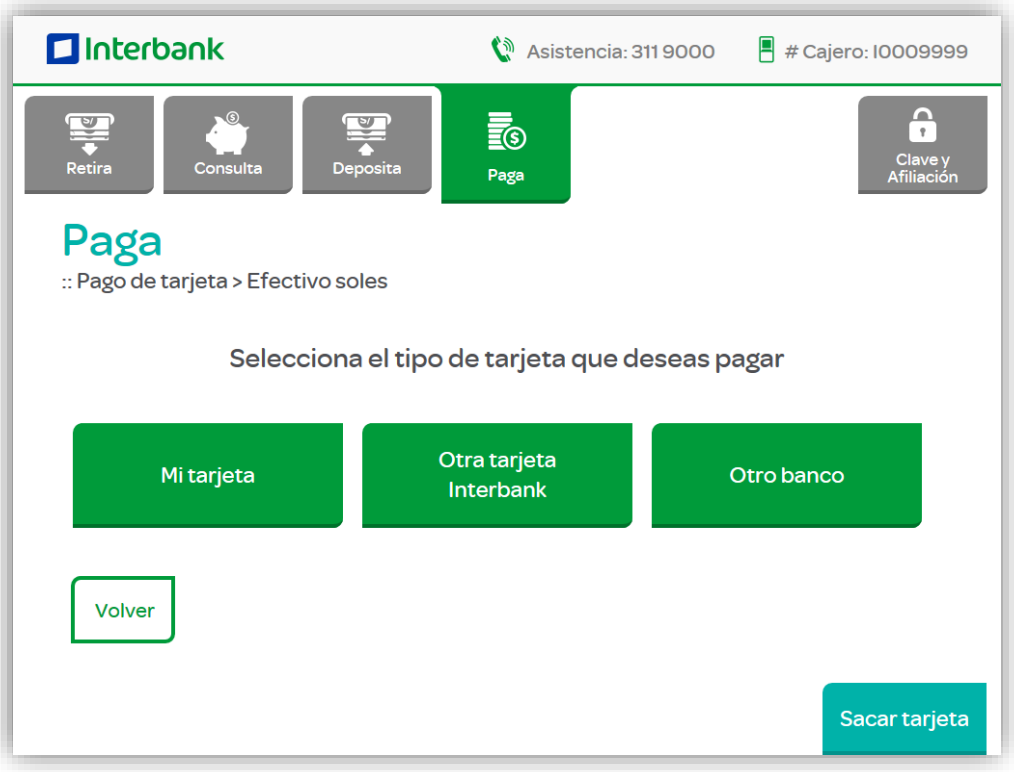

6. Cajero muestra pantalla de tipo de deuda a pagar. Cliente selecciona una de ellas.

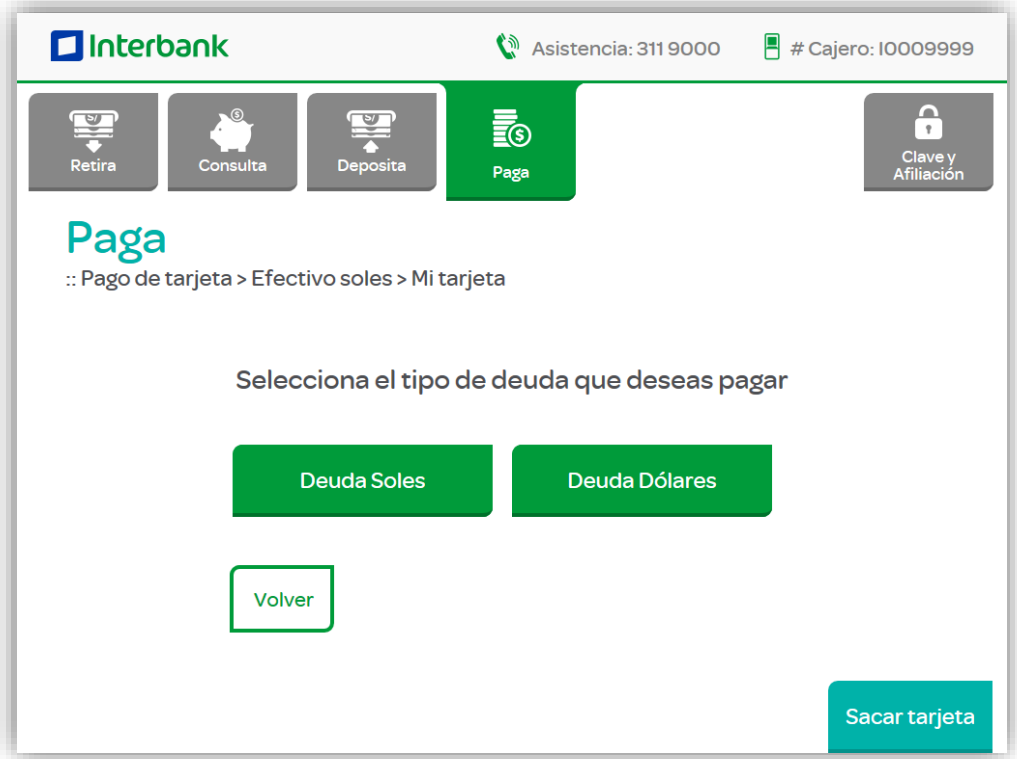

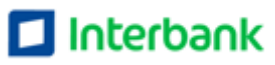

7. Cajero pide al cliente ingresar el monto a pagar. De acuerdo a lo indicado en el paso 4.

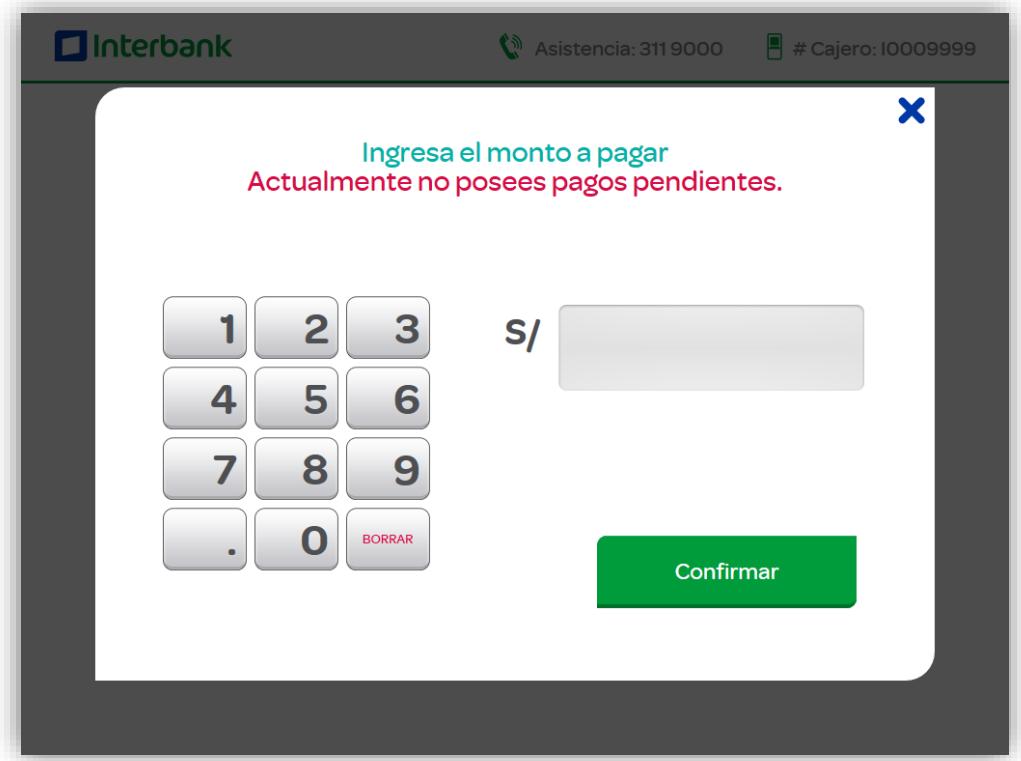

8. Cliente digita el número de tarjeta de crédito a pagar. Luego presiona "Confirmar"

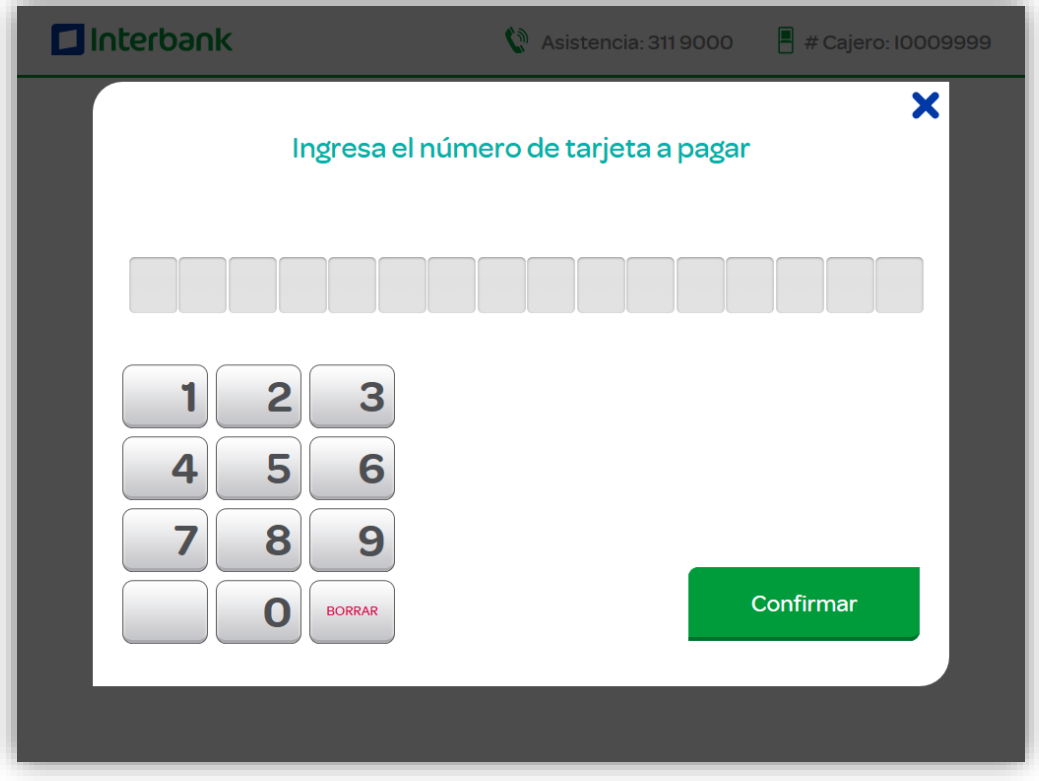

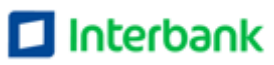

9. Cajero muestra pantalla informativa. Cliente da clic en "Introducir"

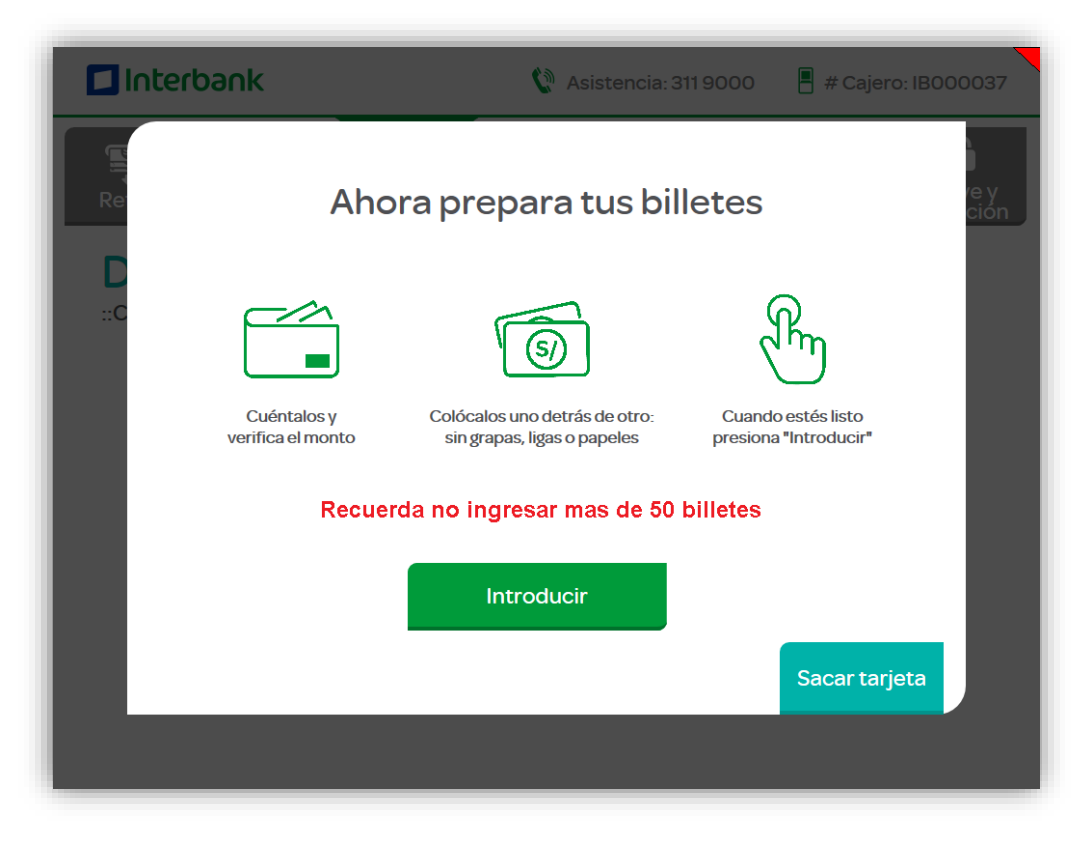

10. Cliente introduce los billetes.

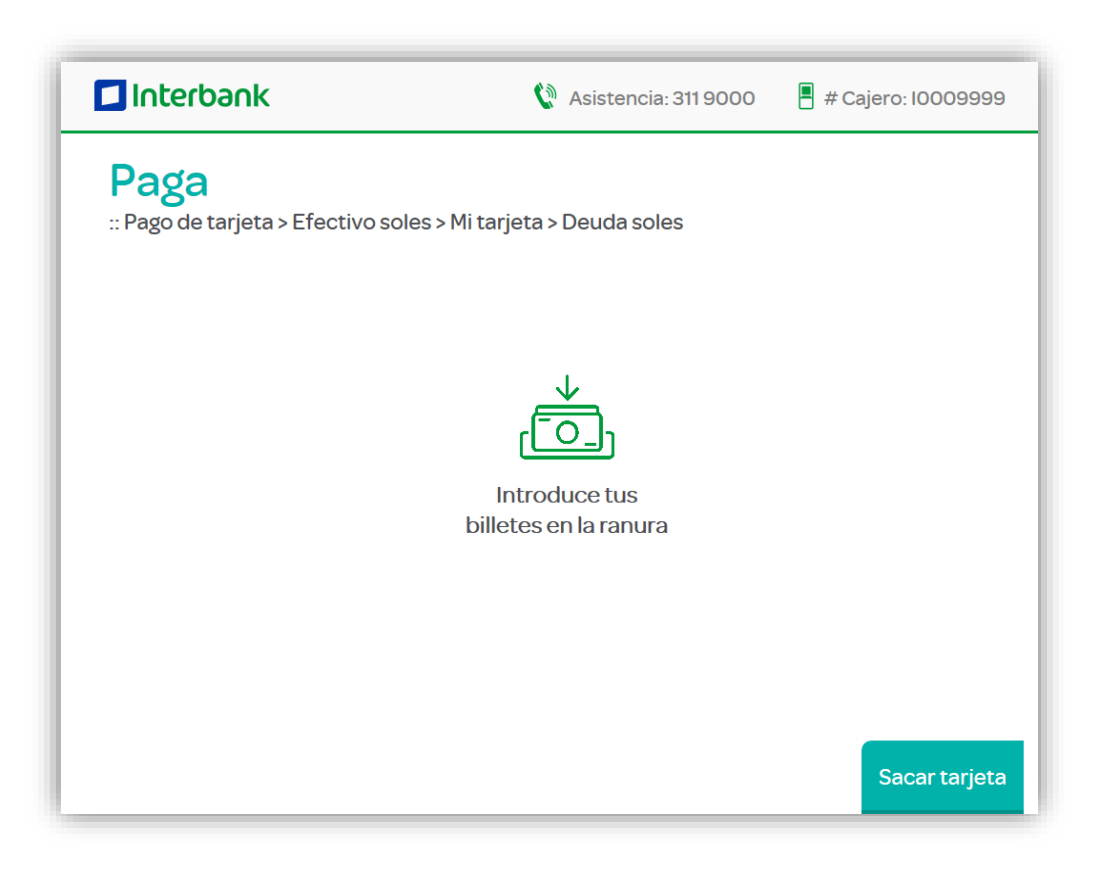

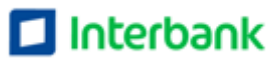

#### 11. Cajero muestra pantalla de resumen de efectivo ingresado. Cliente da clic en "Confirmar"

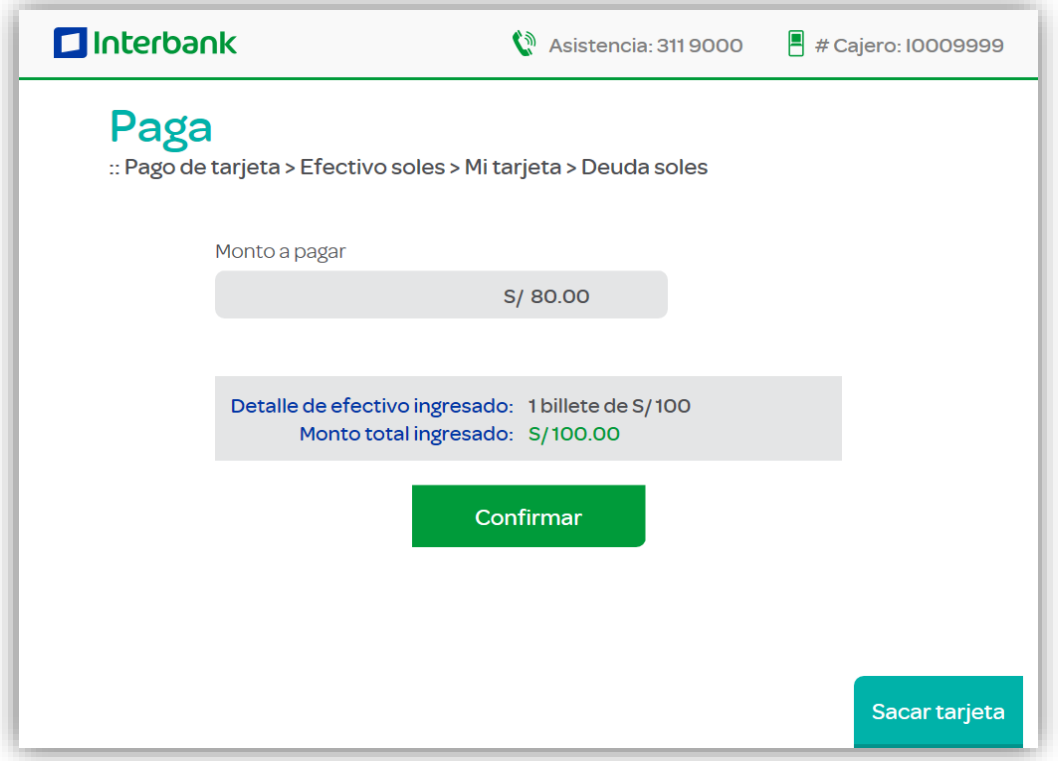

12. Cajero muestra pantalla de confirmación. Cliente da clic en "Confirmar

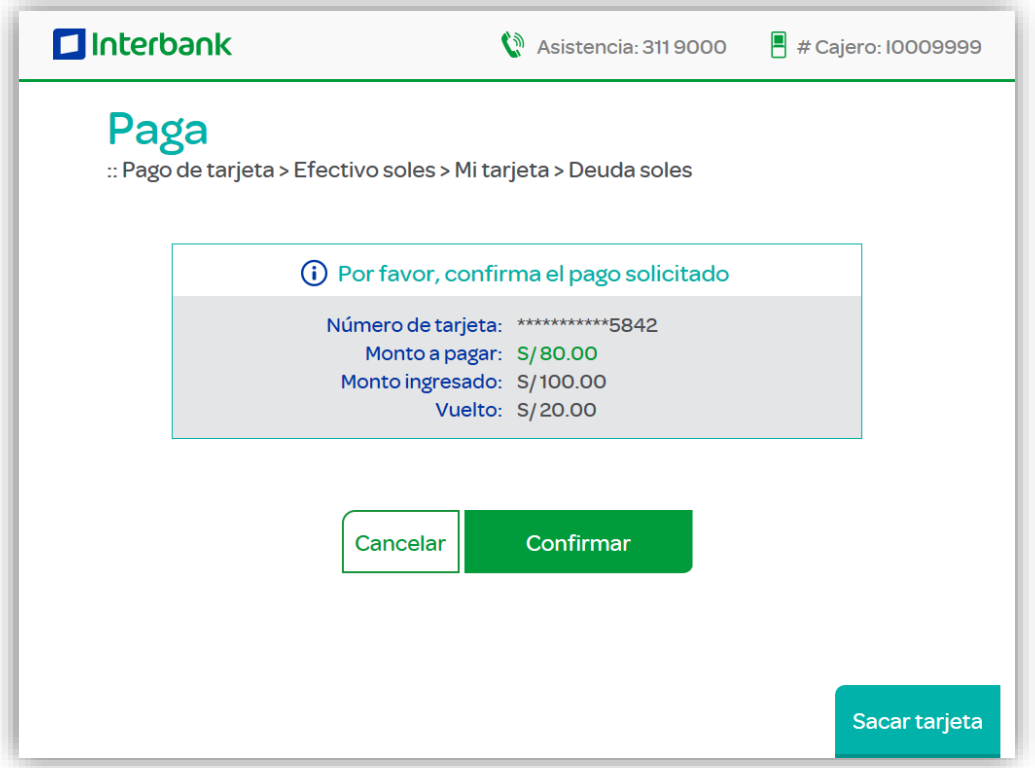

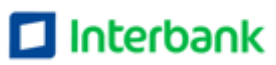

13. Cajero confirma operación, se imprime el recibo y se entrega vuelto en el caso sea necesario.

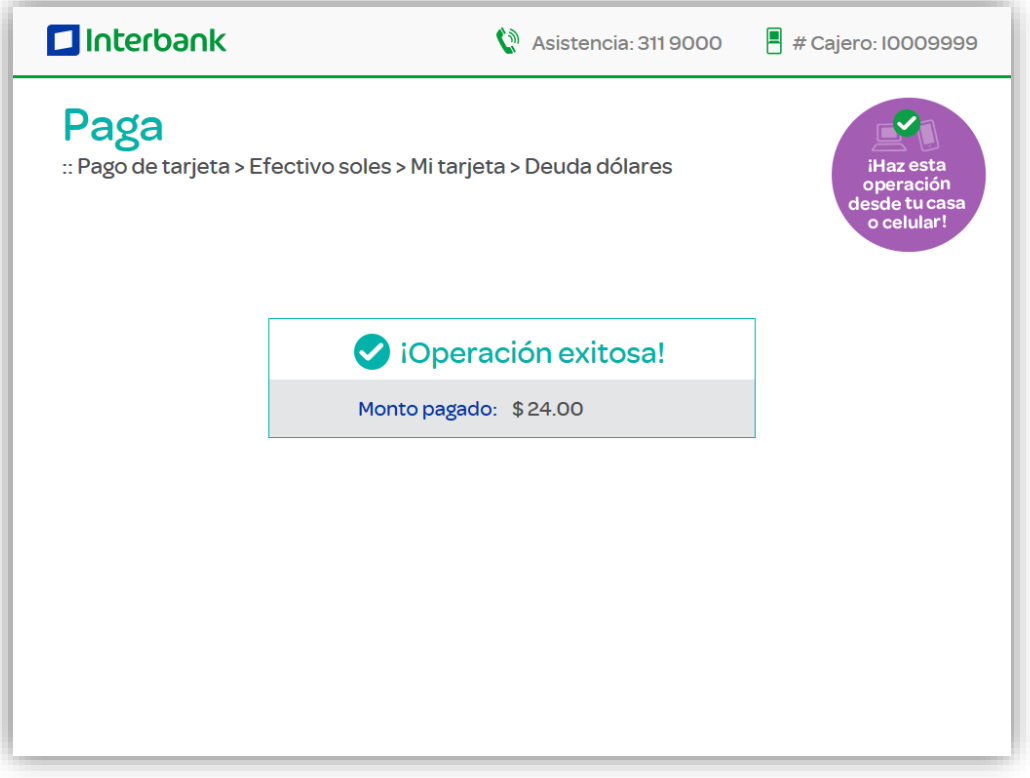

### 14. Se muestra pantalla de finalización

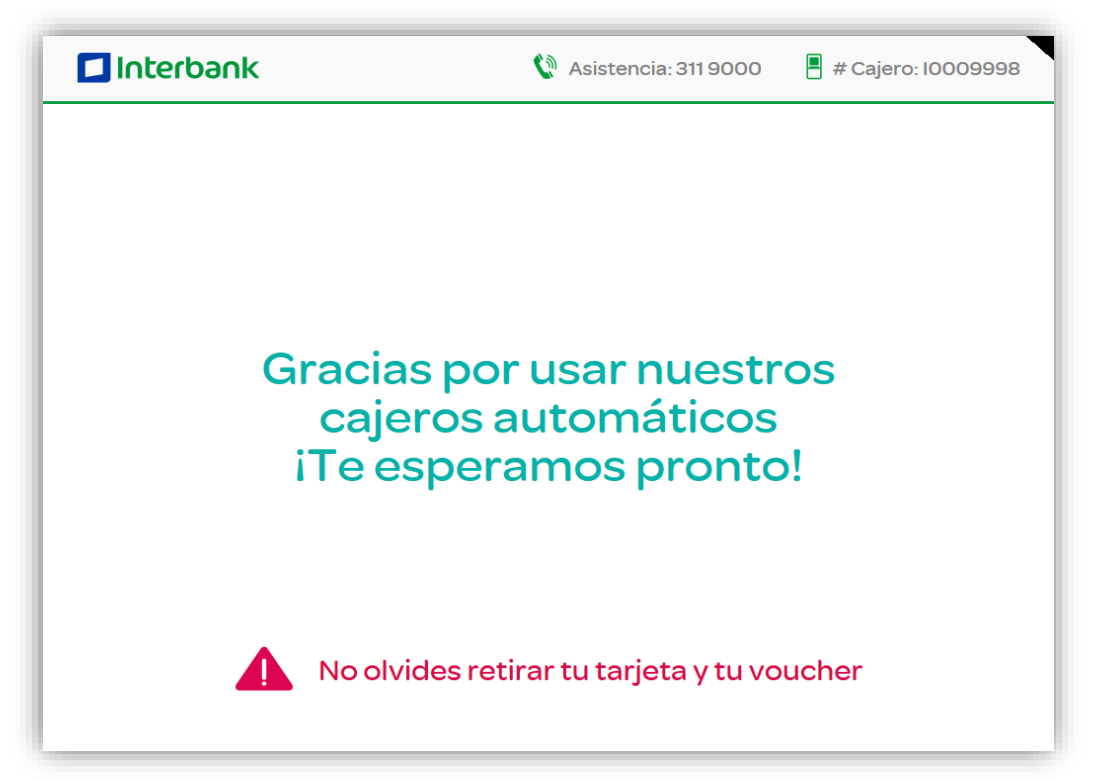

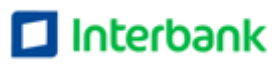